### **A Complete Guide to Registration**

Once you're logged into WyoRecords, click on Registration

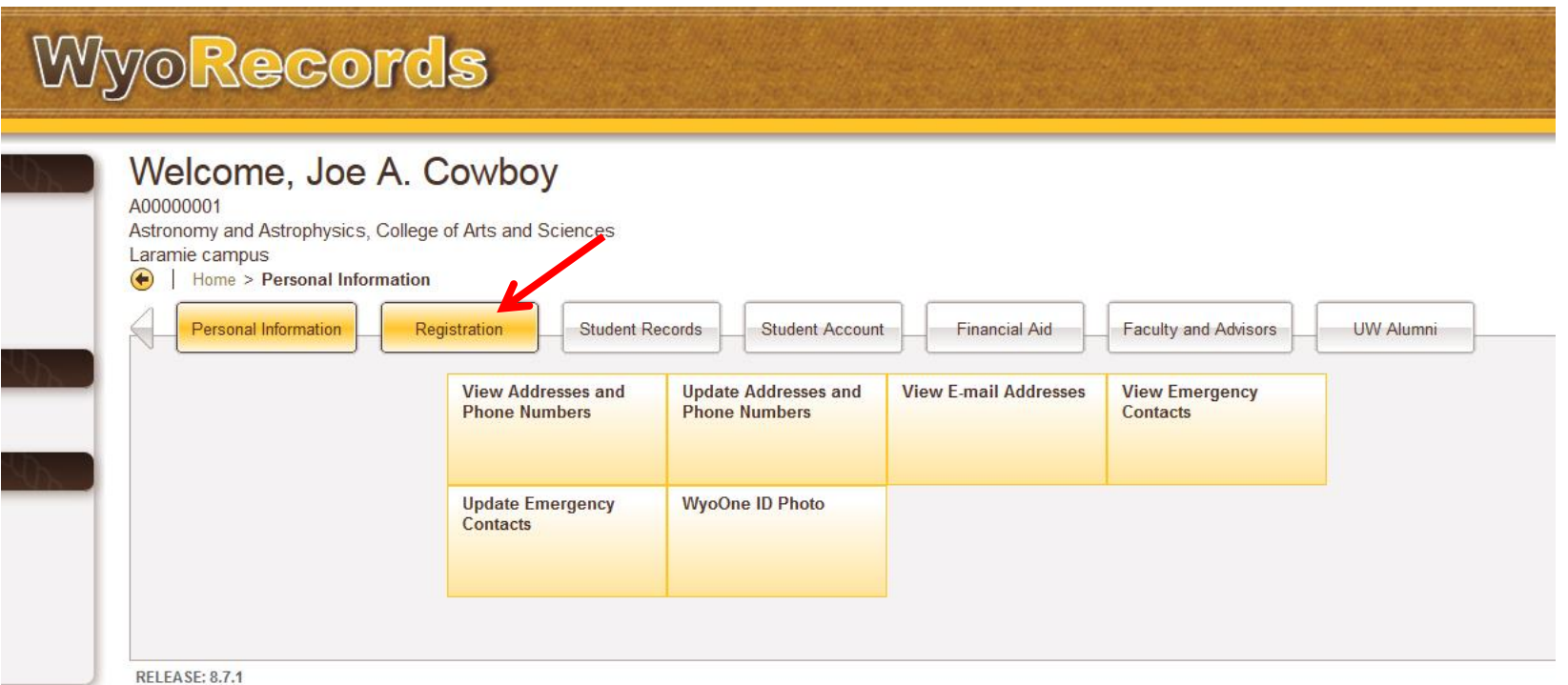

**\*Slides will forward after 6 seconds or by mouse click.**

## You'll be redirected to this page. Click on Register for Classes.

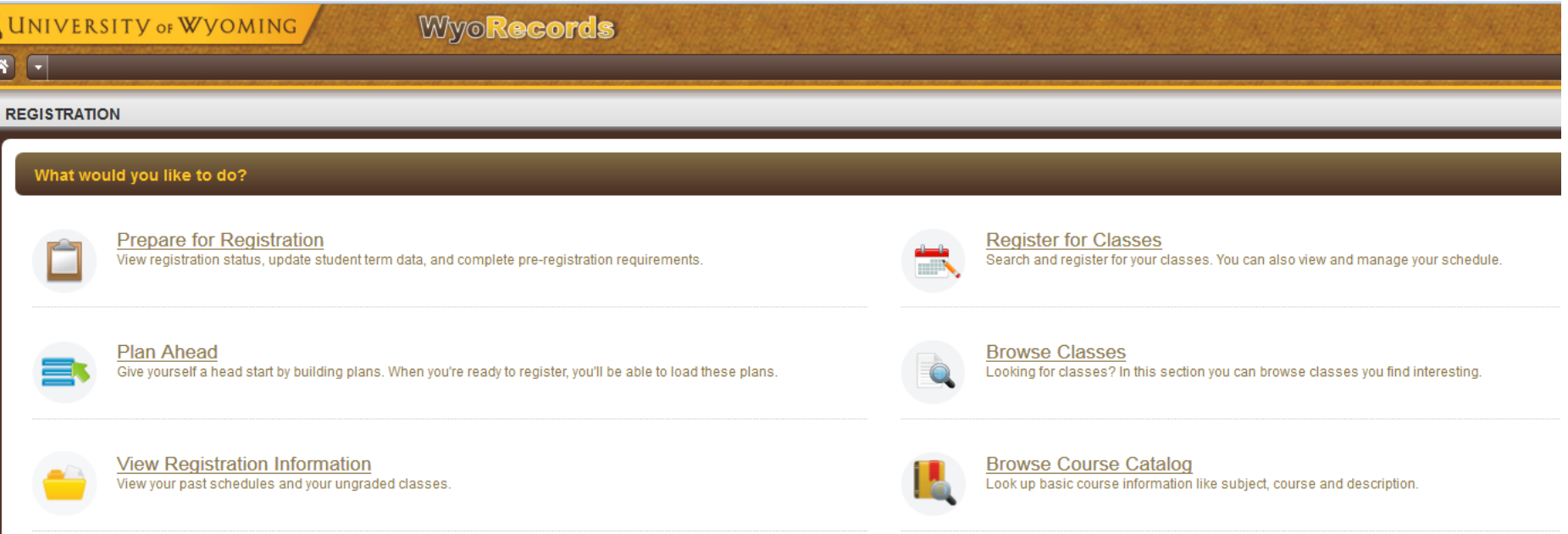

**Register for Classes** – Search and Register for an upcoming semester **Browse Classes** – Search Only, registration not available through this link **Browse Course Catalog** – Catalog search only, semester schedule not available through this link **Prepare for Registration** – Clear any outstanding holds related to registration **Plan Ahead** – Make a plan for registration prior to your registration date and time **View Registration Information** – View past and current registration details

You may be asked to choose a role if you have more than one. To register for classes, select the Student role and then Ok.

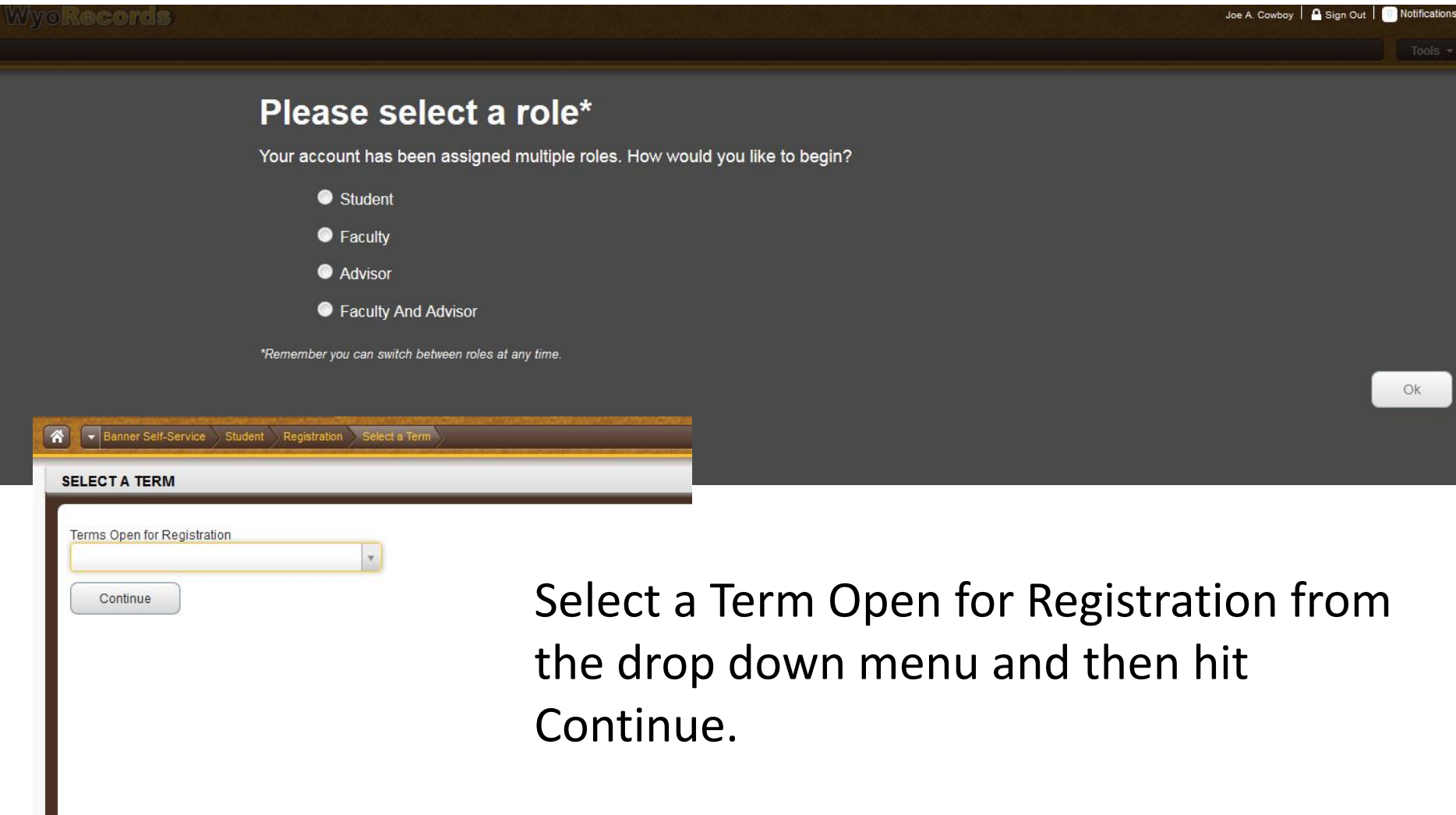

You'll be re-directed to the Registration Status page. Before you can register all items must be listed with a green checkmark.

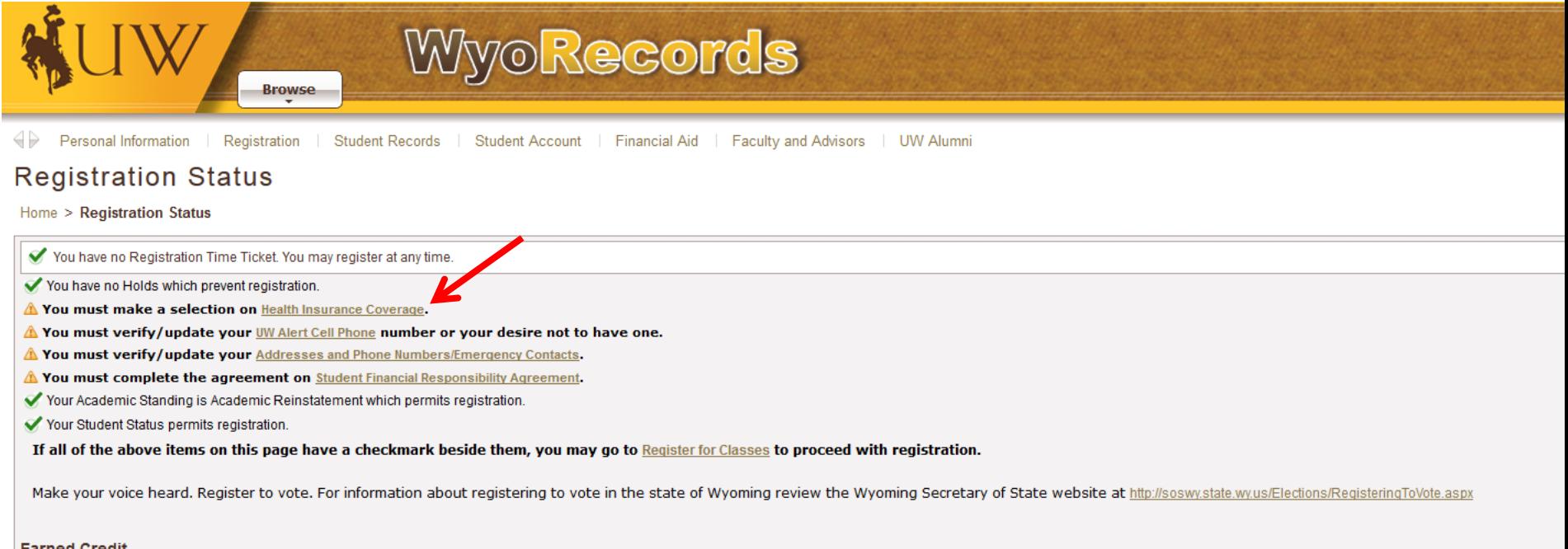

**Type** Leve

**Hours** 

## Click on Health Insurance Coverage

### Make Health Insurance Coverage selection by clicking Yes or No.

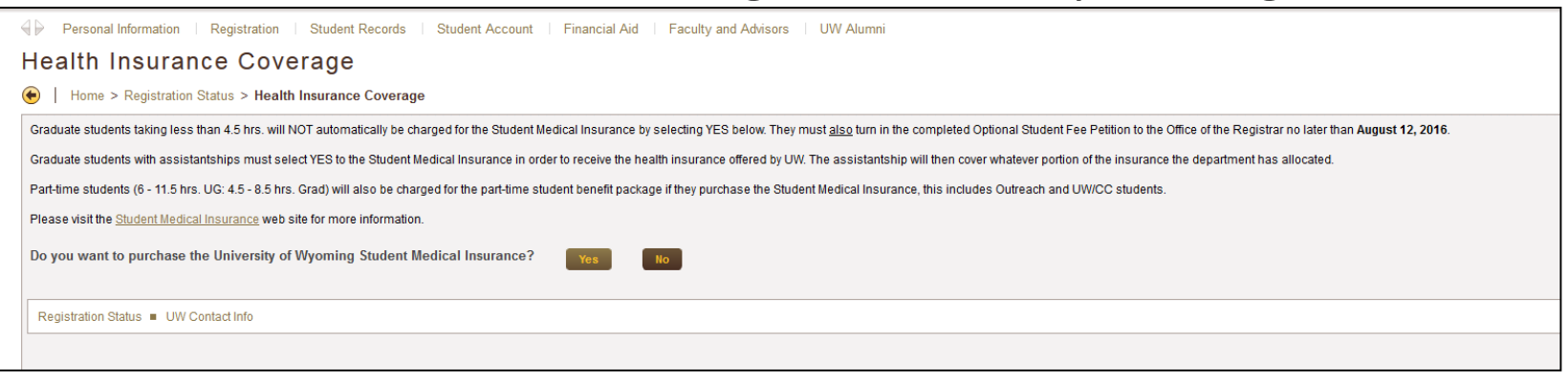

#### Then indicate if you have other Health Insurance

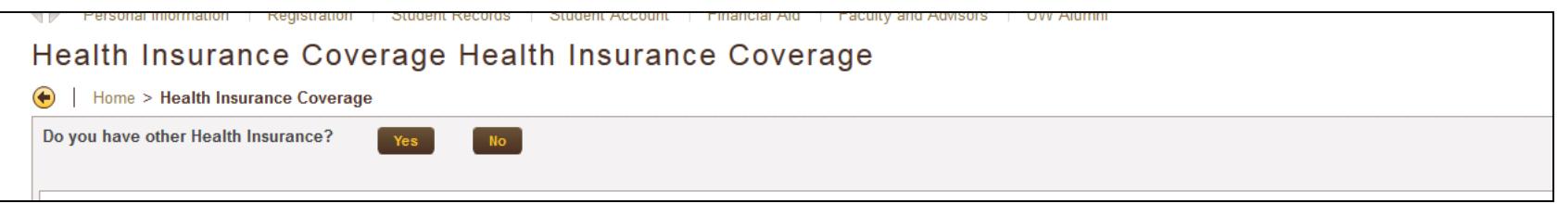

### Finally, click on the Registration Status link to return to that page.

#### **Health Insurance Coverage**

#### Home > Health Insurance Coverage

Graduate students taking less than 4.5 hrs. will NOT automatically be charged for the Student Medical Insurance by selecting YES below. They must also turn in the completed Optional Student Fee Petition to the Office of th

Graduate students with assistantships must select YES to the Student Medical Insurance in order to receive the health insurance offered by UW. The assistantship will then cover whatever portion of the insurance the departm

Part-time students (6 - 11.5 hrs. UG: 4.5 - 8.5 hrs. Grad) will also be charged for the part-time student benefit package if they purchase the Student Medical Insurance, this includes Outreach and UW/CC students

Please visit the Student Medical Insurance web site for more information.

IIIW Contact Inf

You have submitted a response of NO for the term indicated.

Please contact the Student Insurance Advocate (Room 248, Knight or (307) 766-3025) for additional information

## Click on UW Alert Cell Phone

Home > Registration Status

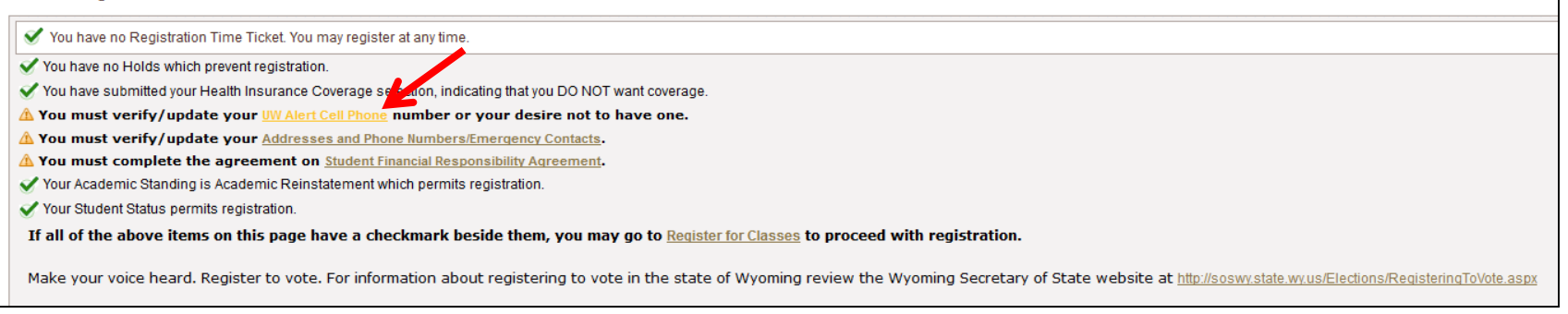

### Next, enter a cell phone number where text messages can be sent in an emergency. You can also choose to opt into Waitlist notification. Finally click on Registration Status.

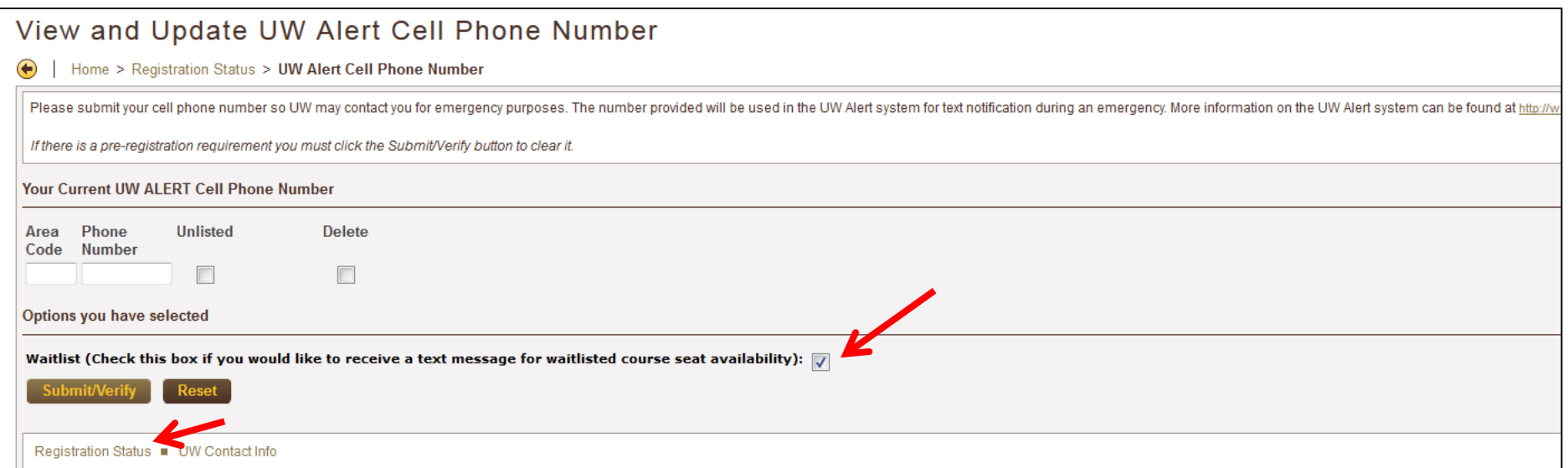

### Click on Addresses and Phone Numbers/Emergency Contacts

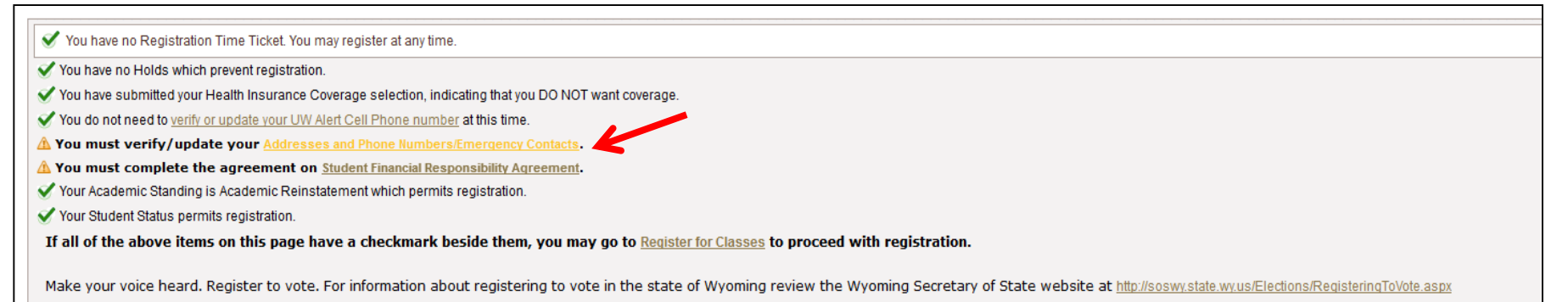

Make sure the addresses listed are accurate and up to date, then Submit any changes. Once changes have been made click, " I verify that these addresses and phone numbers are correct."

### Verify that the Emergency Contact information is correct.

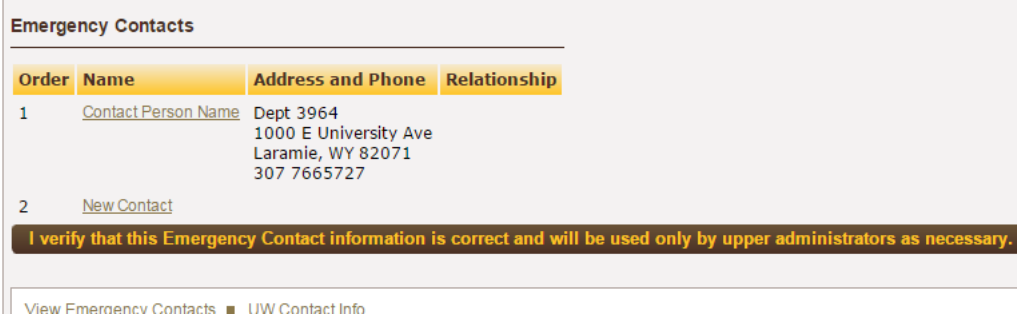

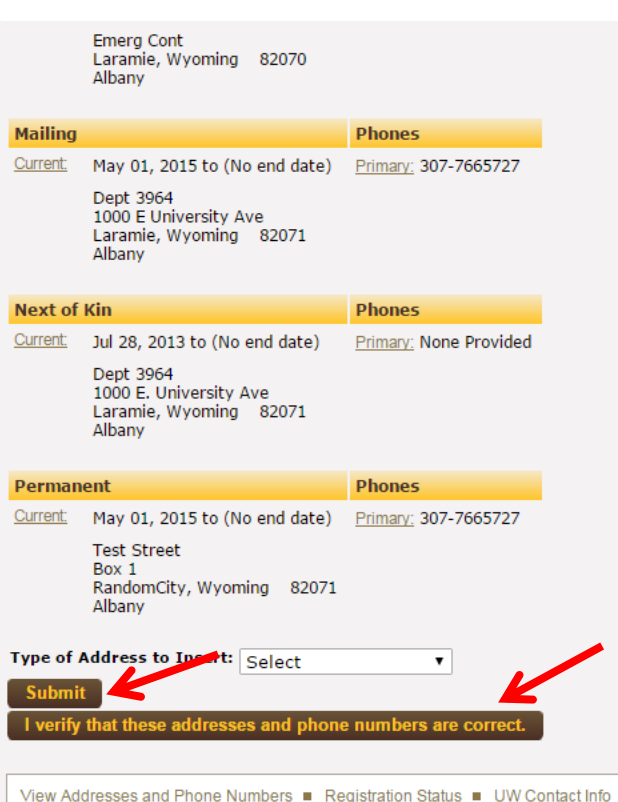

### Click on Student Financial Responsibility Agreement

#### **Registration Status**

Home > Registration Status

✔ You have no Registration Time Ticket. You may register at any time.

- You have no Holds which prevent registration.
- You have submitted your Health Insurance Coverage selection, indicating that you DO NOT want coverage
- You do not need to verify or update your UW Alert Cell Phone number at this time.
- You do not need to verify or update your Addresses and Phone Numbers/Emergency Contacts at the
- ▲ You must complete the agreement on Student Financial Responsibility Agreem
- Your Academic Standing is Academic Reinstatement which permits registration.
- Your Student Status permits registration.
- If all of the above items on this page have a checkmark beside them, you may go to Register for Classes to proceed with registration.

Make your voice heard. Register to vote. For information about registering to vote in the state of Wyoming review the Wyoming Secretary of State website at http://sosw.state.wy.us/Elections/RegisteringToVote.aspx

### Read through the agreement and then click "I Agree".

#### **Student Financial Responsibility Agreement**

Home > Registration Status > Student Financial Responsibility Agreement

TERMS AND CONDITIONS OF YOUR REGISTRATION

By enrolling in classes at the University of Wyoming (UW), a student makes a financial commitment to pay the tuition and fee charges associated with that enrollment.

The following terms and conditions are financial requirements of each student's education related to their registration for a term at the University of Woming. The payment of tuition and fees is the obligation of the stude to an academic student registration area, a student acknowledges they have read and agree to the following terms and conditions:

. Registering constitutes a financial agreement between you ("Student") and the University of Wyoming ("University"). Tuition, fees and other charges you incur, including but not limited to housing, meal plans, and booksto . Once you formally register for classes, you assume the responsibility for understanding the University's official policies concerning schedule changes, satisfactory academic progress and the financial policies of the Uni

- . All Charges are due by the third Friday of the semester.
- . Installment payment agreements will be automatic with a non-refundable setup fee for any Charges not paid in full by the third Friday of the semester.
	- o Any student with an unpaid balance after the payment date will be automatically enrolled in the University's instalment plan. First installment payment of all prior term charges plus 1/3 of the current term charges is du o The second installment payment is due three weeks after the first installment date.
	- o. The third (and final) installment payment is due six weeks after the first installment date
	- o A \$15.00 installment plan setup fee will be charged to all unpaid balances on the third Friday of the semeste
	- o You will have a financial hold placed on your account if there is an outstanding balance due after the final payment date. This financial hold will restrict your ability to register, add/drop classes, request transcripts
- . Charges may be prepaid at any time in whole or in part without premium or penalty.
- . In the event that you become delinquent in paying Charges or default in repaying Charges you may be liable for attorney fees, collection fees and any other costs incurred by the University which may include, but are not
- . Students withdrawing after the stated refund dates remain liable for full tuition and fee charges.
- . The University accepts payments via student financial aid and third party sponsorship, but the responsibility for payment remains with you. It is your responsibility to keep track of your account balance and any funding
- full amount due. Please be aware that you may still owe tuition even if you lose your financial aid because you dropped classes or did not attend. Check with the Financial Aid Office before you drop classes.
- . You must attend classes to be eligible for federal financial aid. Once aid has been disbursed, if you drop classes or fail to attend classes, you may immediately owe part or all of your federal financial aid back. This i . In the event that you are also a University employee, the University may deduct the delinquent amount from your paycheck
- . You consent to receive email notifications to your @uwyo.edu email address of the availability of an e-bill (electronic billing statement) and consent to review billing statement information on the University's web payme
- . It is your responsibility to check your @uwyo.edu email account daily and maintain a current postal address to ensure receipt of all University correspondence.
- . You authorize the university, the department, and their respective agents and contractors to contact me regarding my loan, student account or any balance owed to the university including repayment of my loan, student acc device using an automated telephone dialing equipment or artificial or pre-recorded voice or text messages.
- . You understand the university reserves the right to report both positive and negative payment histories to credit-reporting agencies and may obtain a credit report at any time in the future to review my account

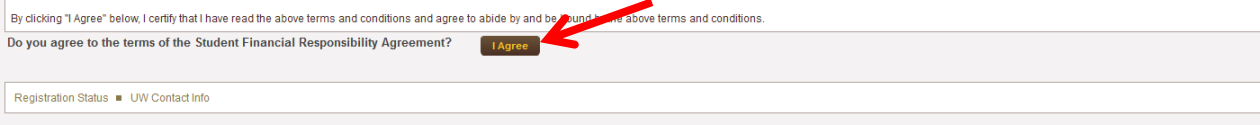

Once all Registration Status items have been completed and have green check marks next to them you can proceed to Registration by clicking the link "**Register for Classes**".

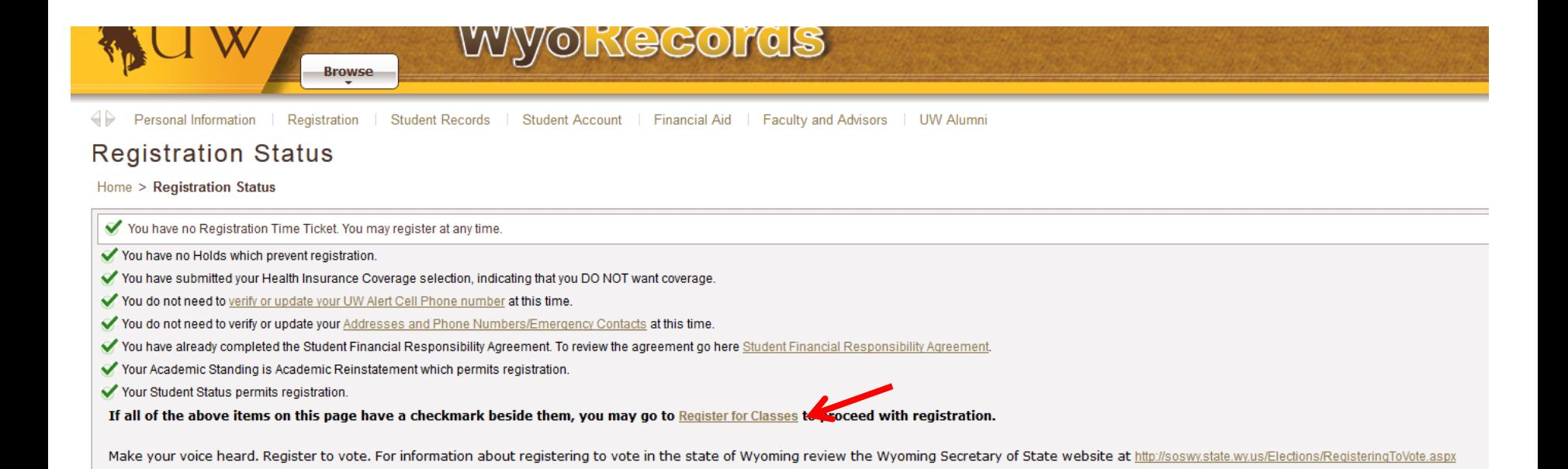

## You'll be directed to this landing page. Choose Register for Classes. You may be prompted again to choose a role.

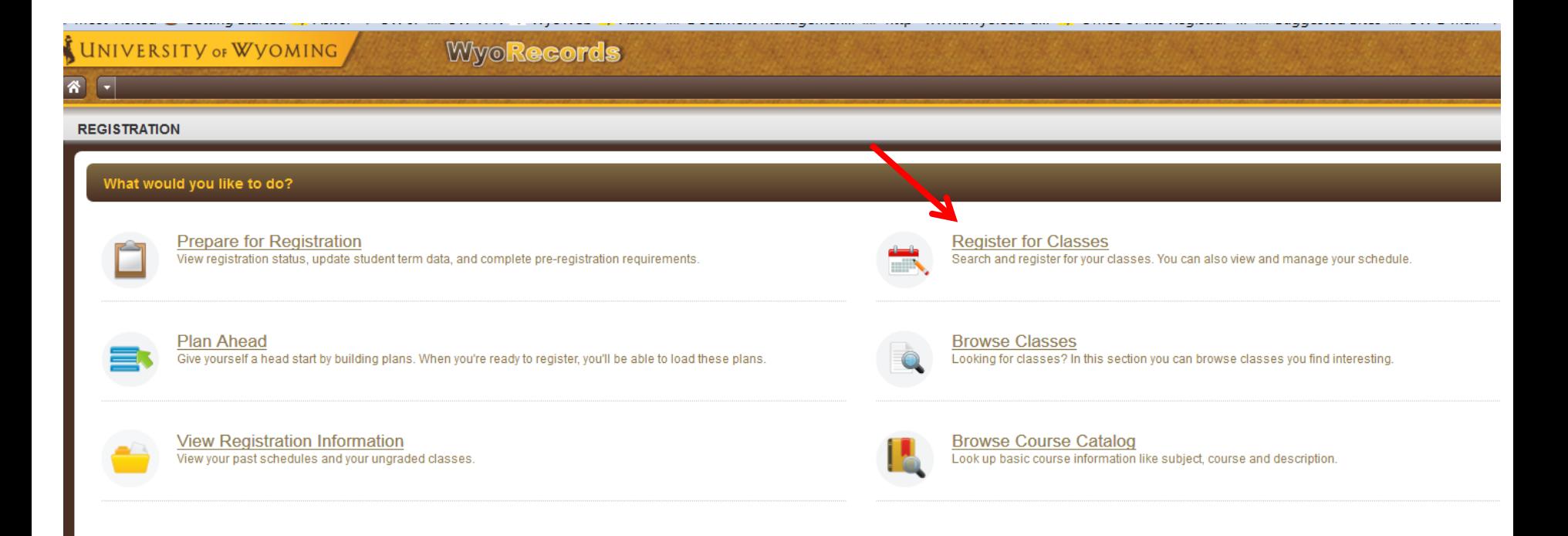

### Select a Term Open for Registration from the drop down menu

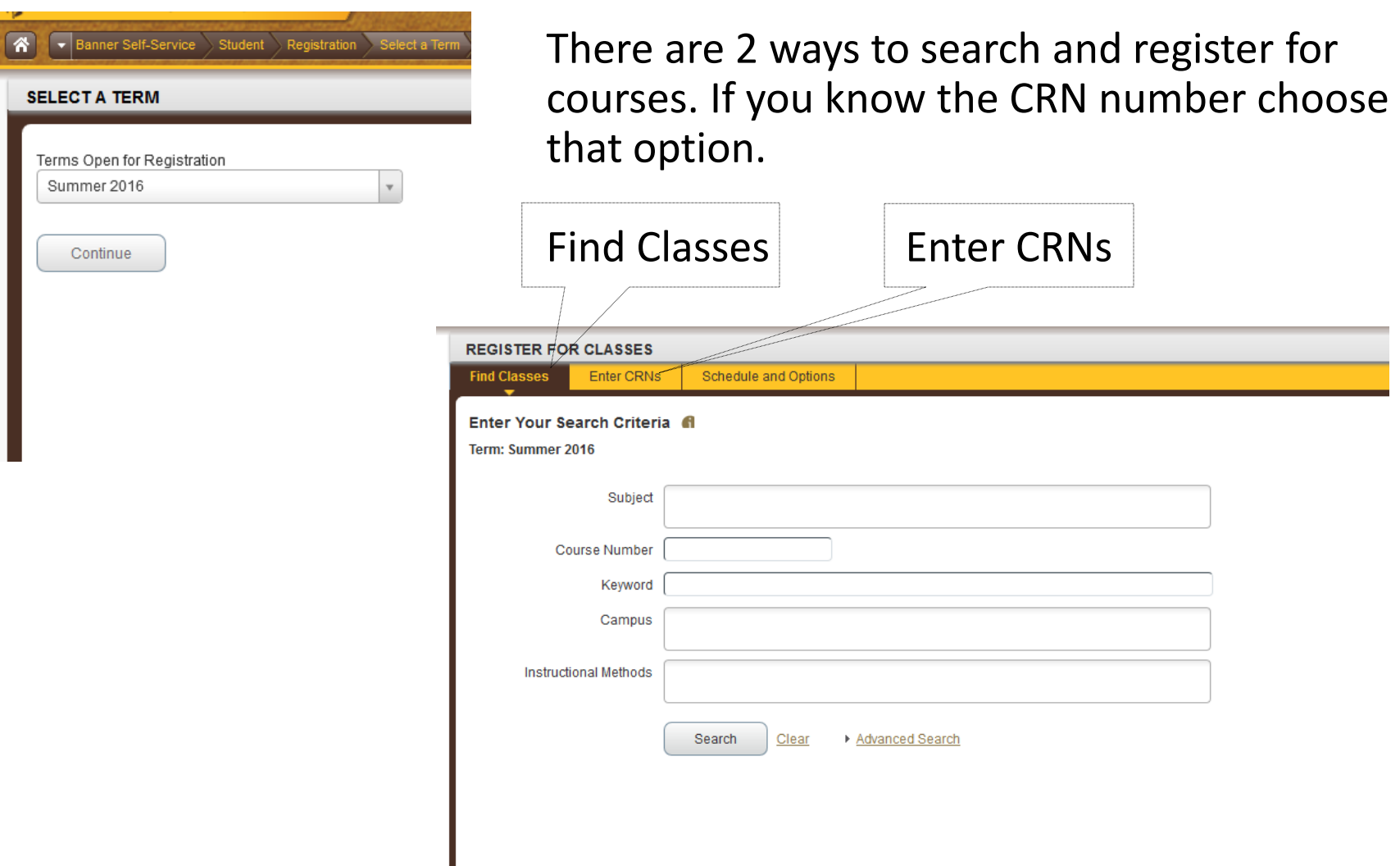

## **Using Advanced Search**

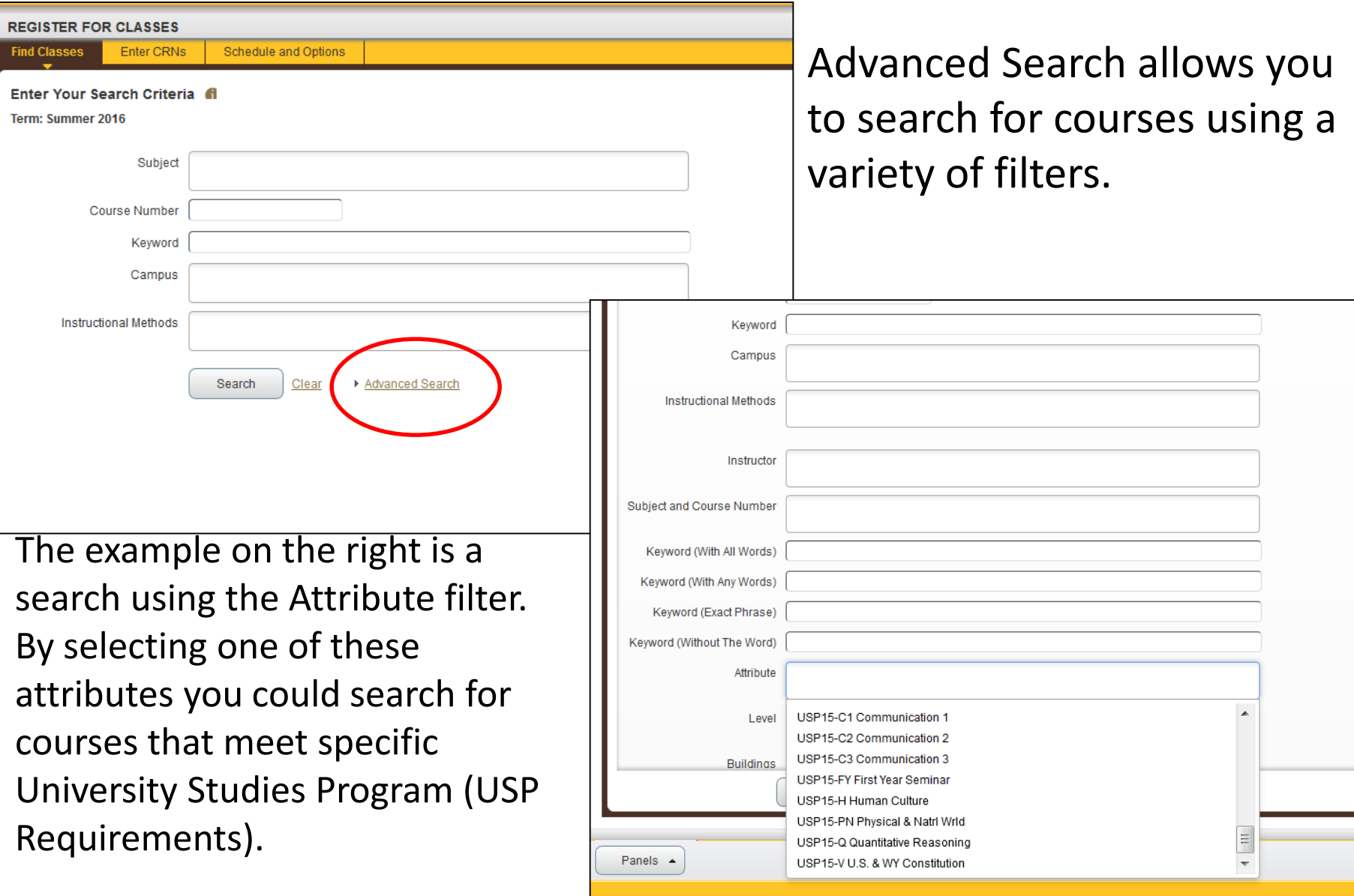

The **Register for Classes** screen will display three panels. These are outlined in red below. Search Results will be on the top, the schedule on the left and the Summary panel on the bottom right.

Once you find a course you'd like to enroll in click the Add button for the course. This adds the course to your Summary panel. You are not fully registered in a course until you hit Submit and the Status column changes to Registered.

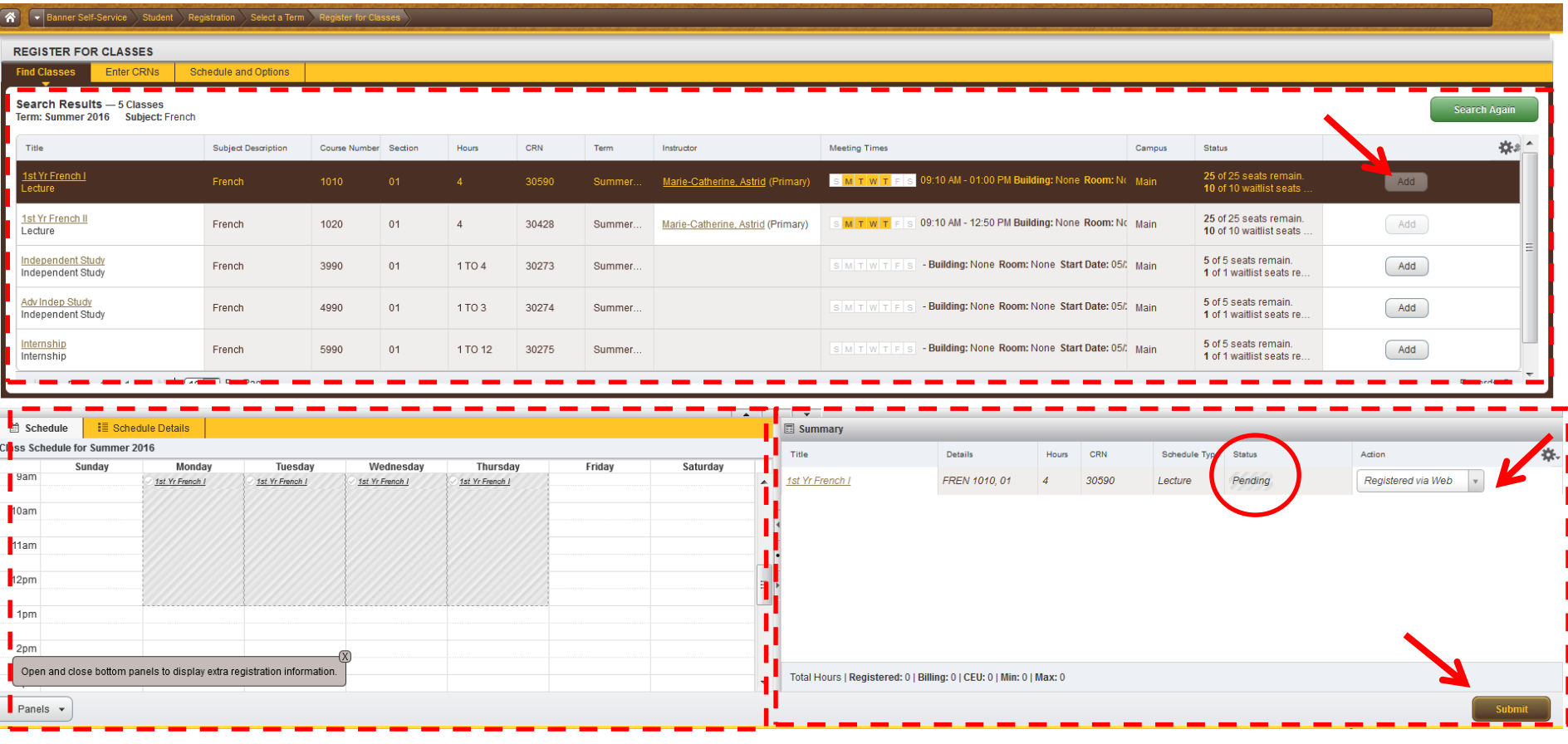

## **Summary panel**

The Summary panel lists your registration information. There are several columns; Title, Details, Hours, CRN, Schedule Type, Status, and Action.

Status indicates your actual enrollment status in the course. A status of Registered indicates successful registration.

Action is a drop down menu with further registration options/actions available to you. Once you select an option from the Action column you must hit Submit to take that action.

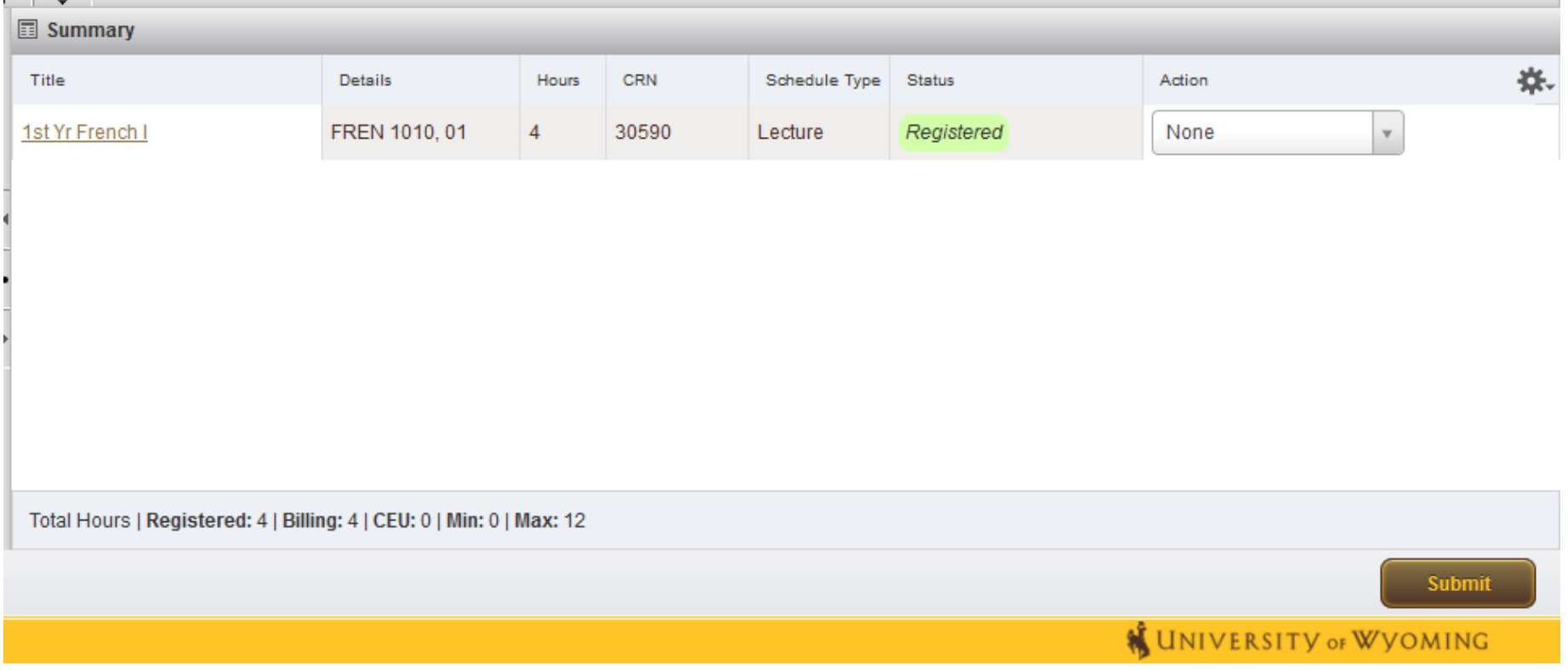

### **Enter CRNs**

You can also add courses by entering the CRNs. Enter the CRN and click Add to Summary. The course will appear in the Summary panel with the Status of Pending and the Action Registered via Web.

Registration is not complete until you hit Submit. If registration is successful, the status will change from Pending to Registered.

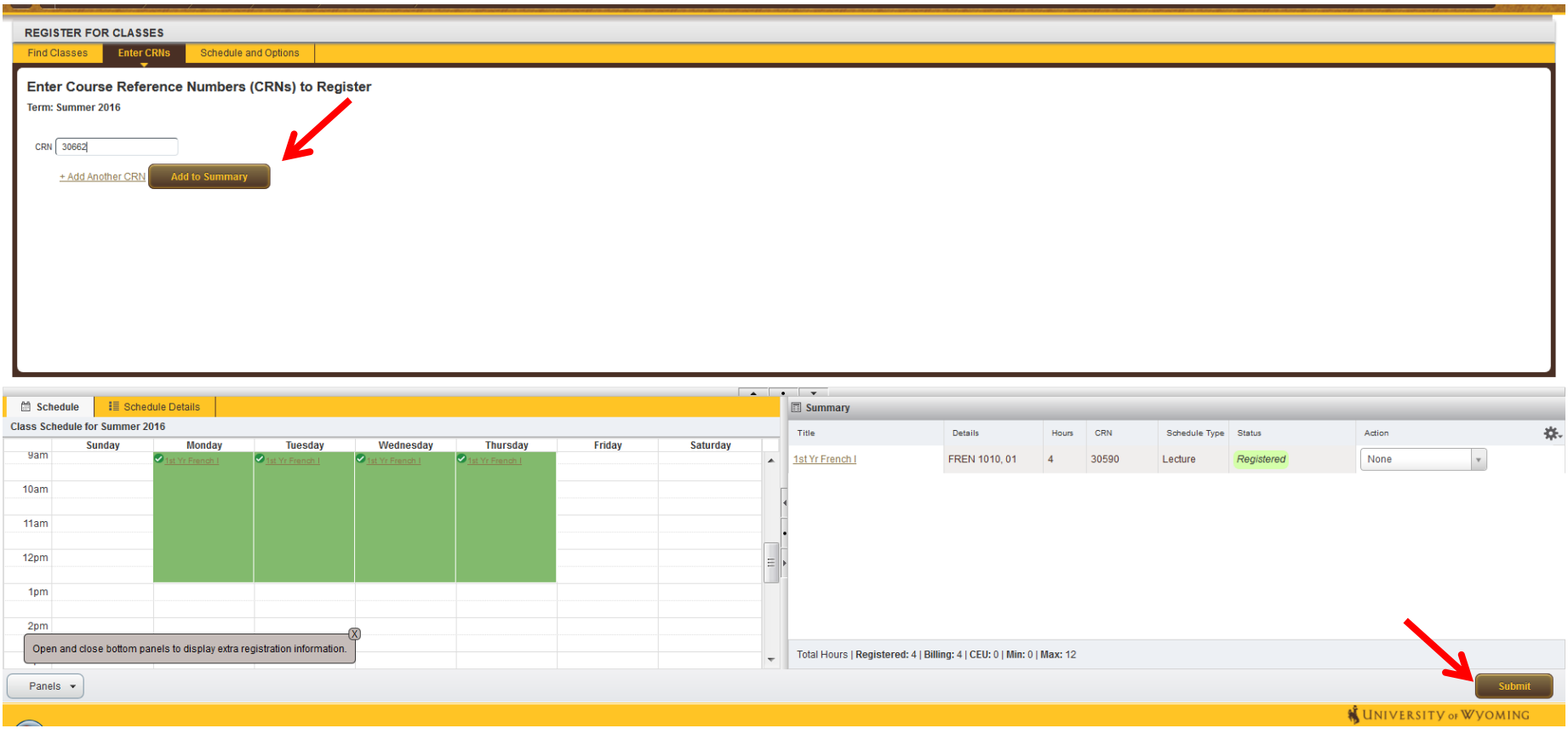

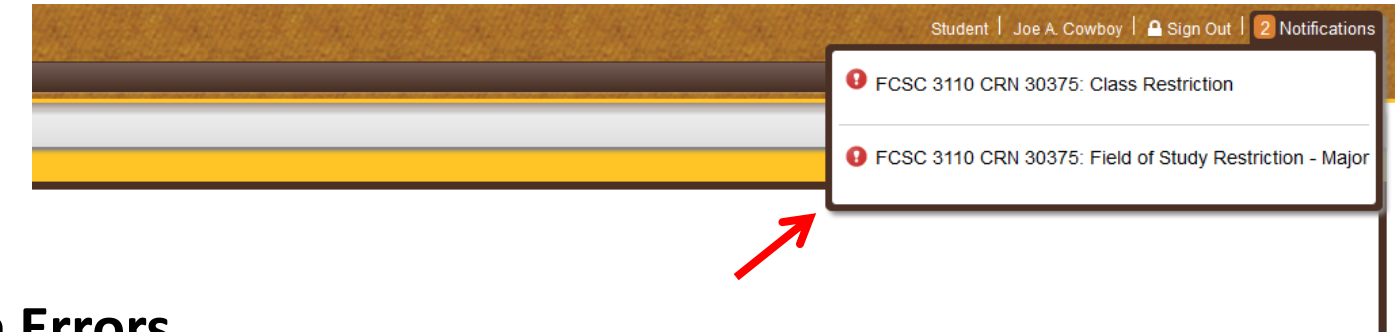

### **Registration Errors**

If you encounter errors when attempting to register they will display in the Status column and in a notification on the top right of the screen.

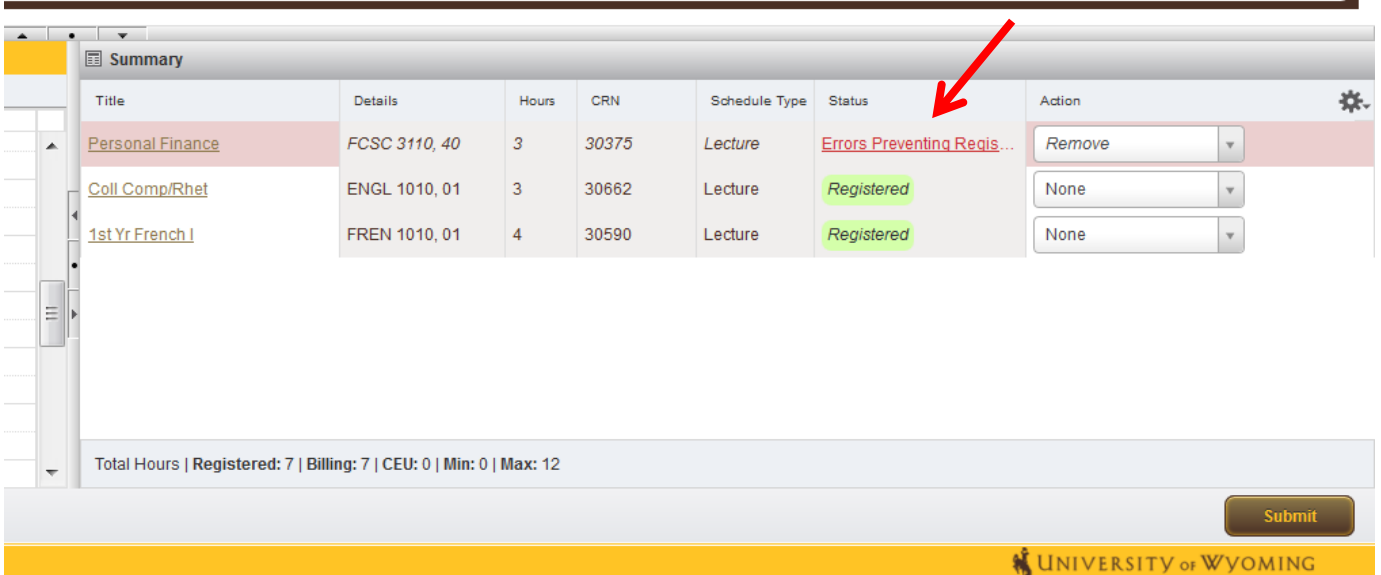

### To drop a course select **Drop via Web** from the Action column and then hit **Submit**. Successful drop will display as Deleted.

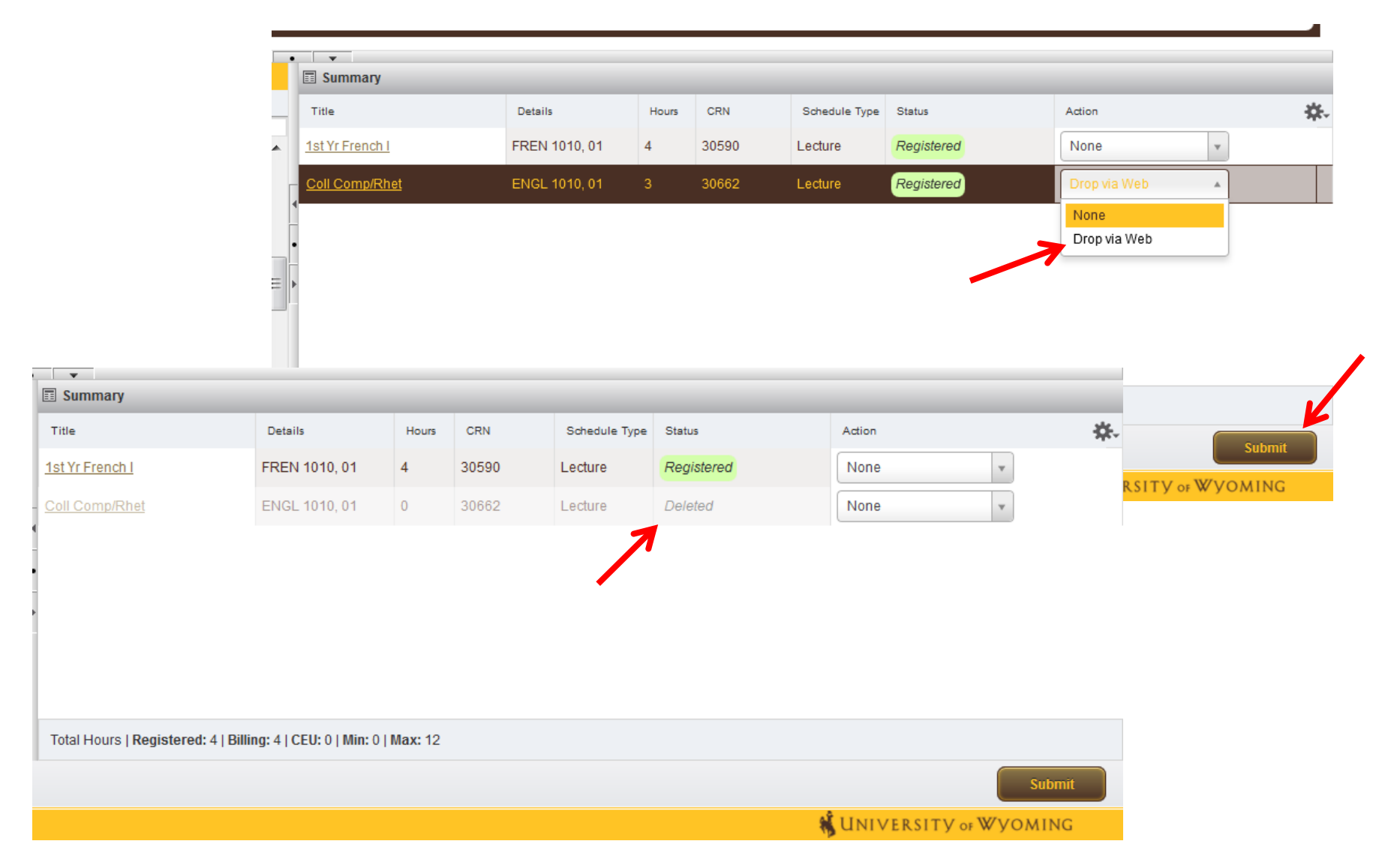

#### **Wait List**

If a course is closed/full, but has a waitlist you'll receive a notification. In this example GEOG 1010 is Closed and there are 0 students currently waitlisted.

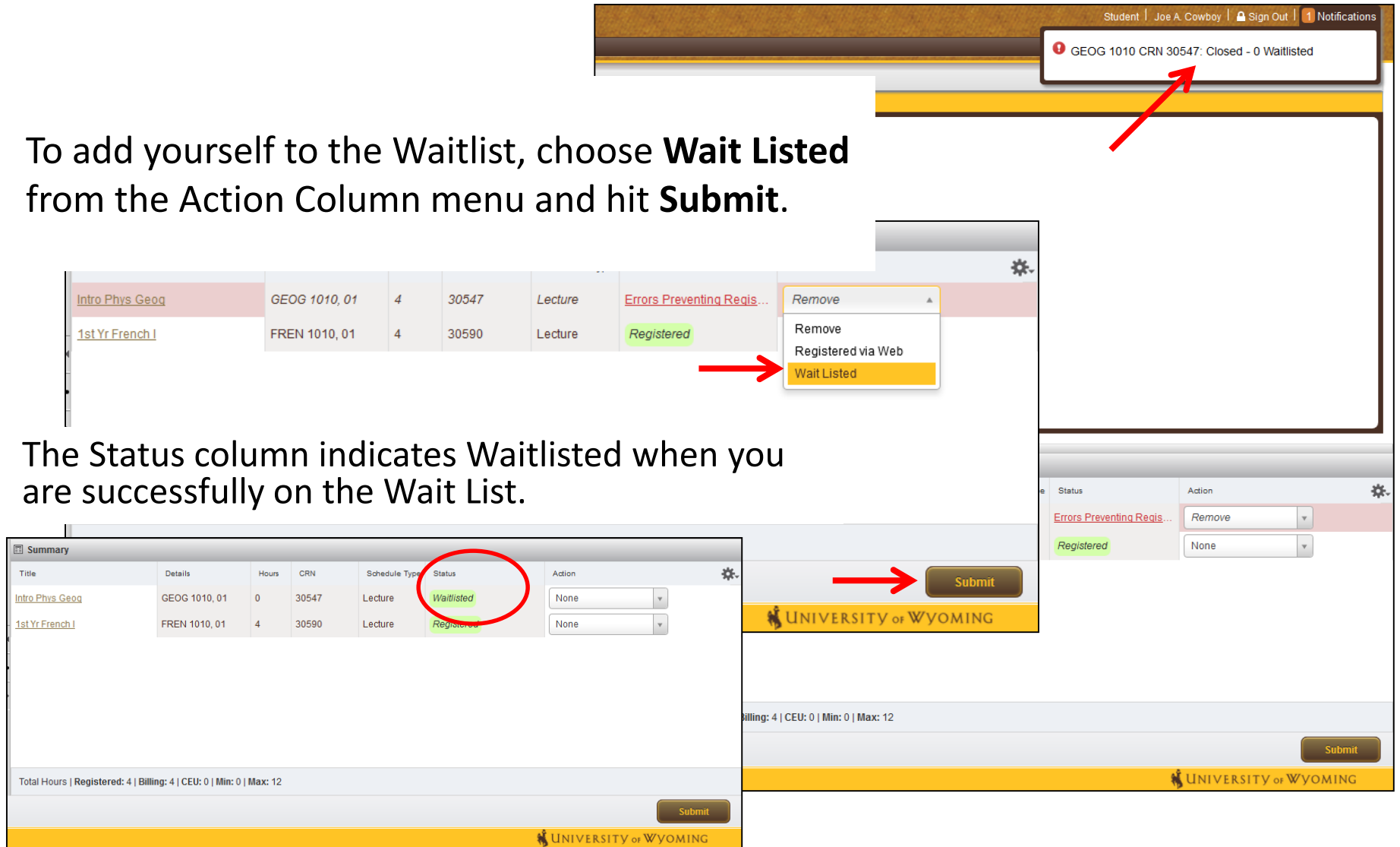

### **Linked Classes**

Some courses are linked together, meaning that registration in both components is required. In this example a Lecture and a Lab are linked.

**View Linked** will display search results for each combination of linked courses.

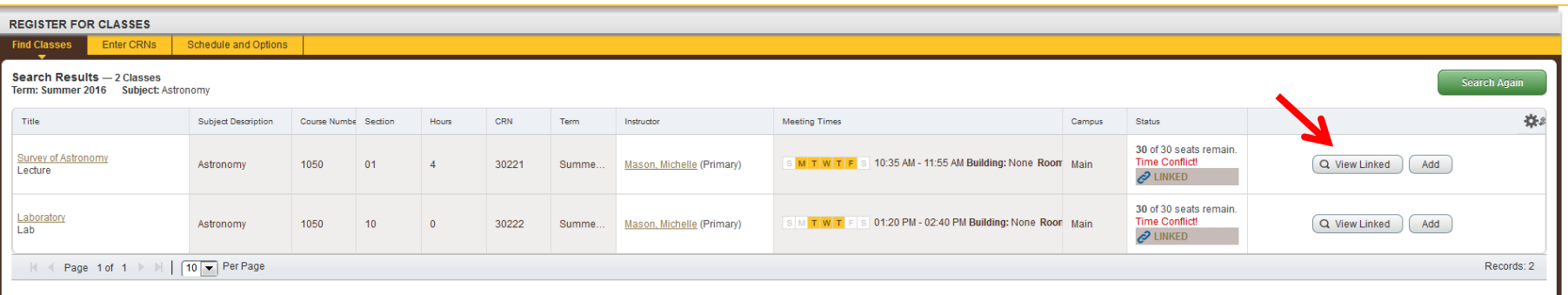

There could be a long list of combinations displayed when you click View Linked. Click **Add all** to add the group of linked courses to Summary.

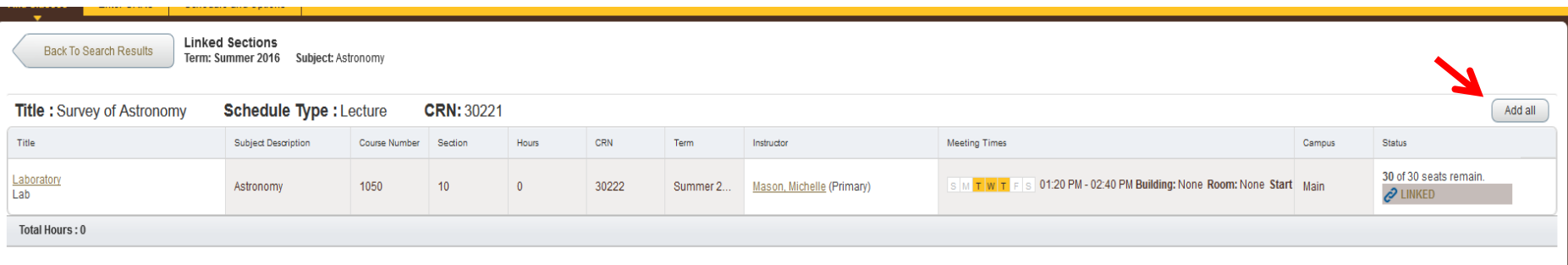

### **Display options**

If your Search Results yield a high number of courses you may want to view that panel alone. You can control how the panels display through the small arrow and circle icons in grey.

You may also choose to display more results on the page through h the Per Page drop down menu.

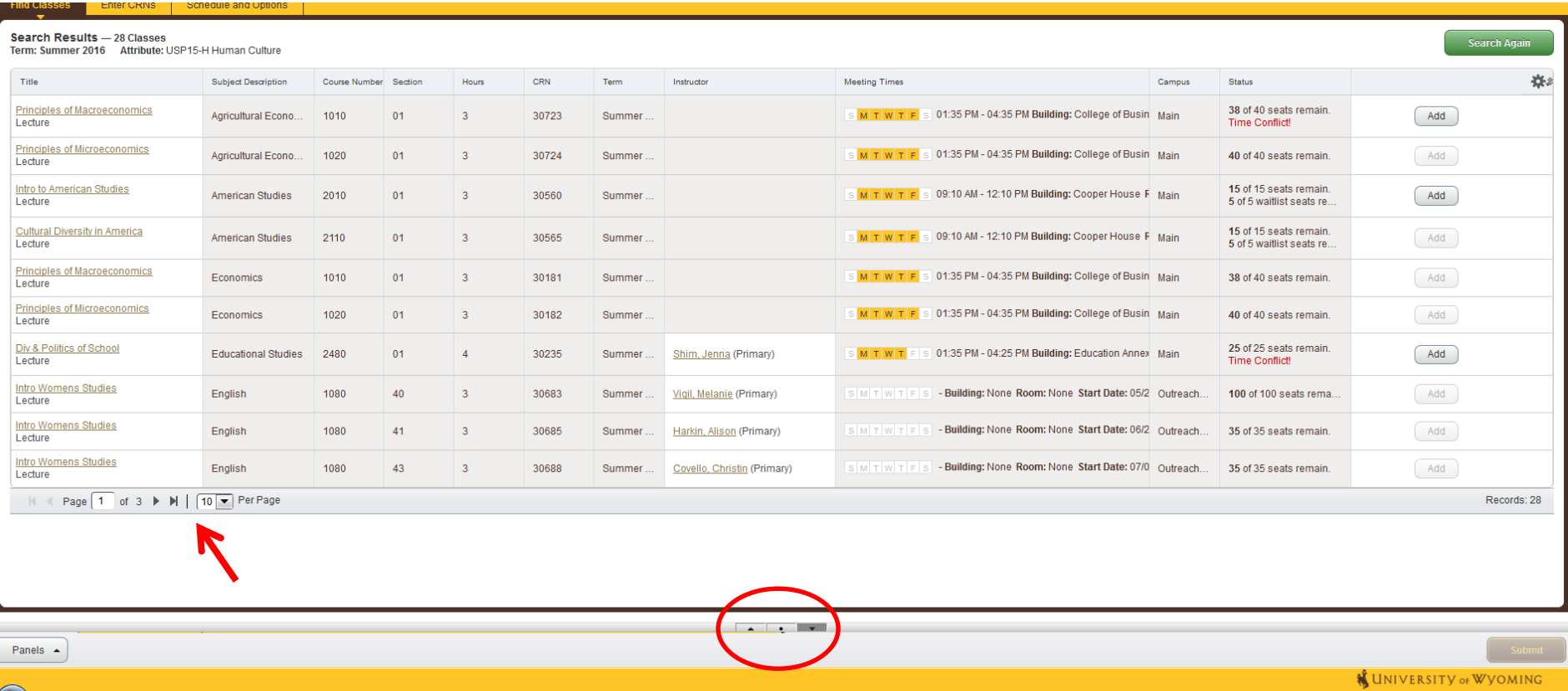

### **Class Details**

Course titles are also hyperlinks. When you click on a course title another window will appear with class details, including a link to the Bookstore with information about required materials.

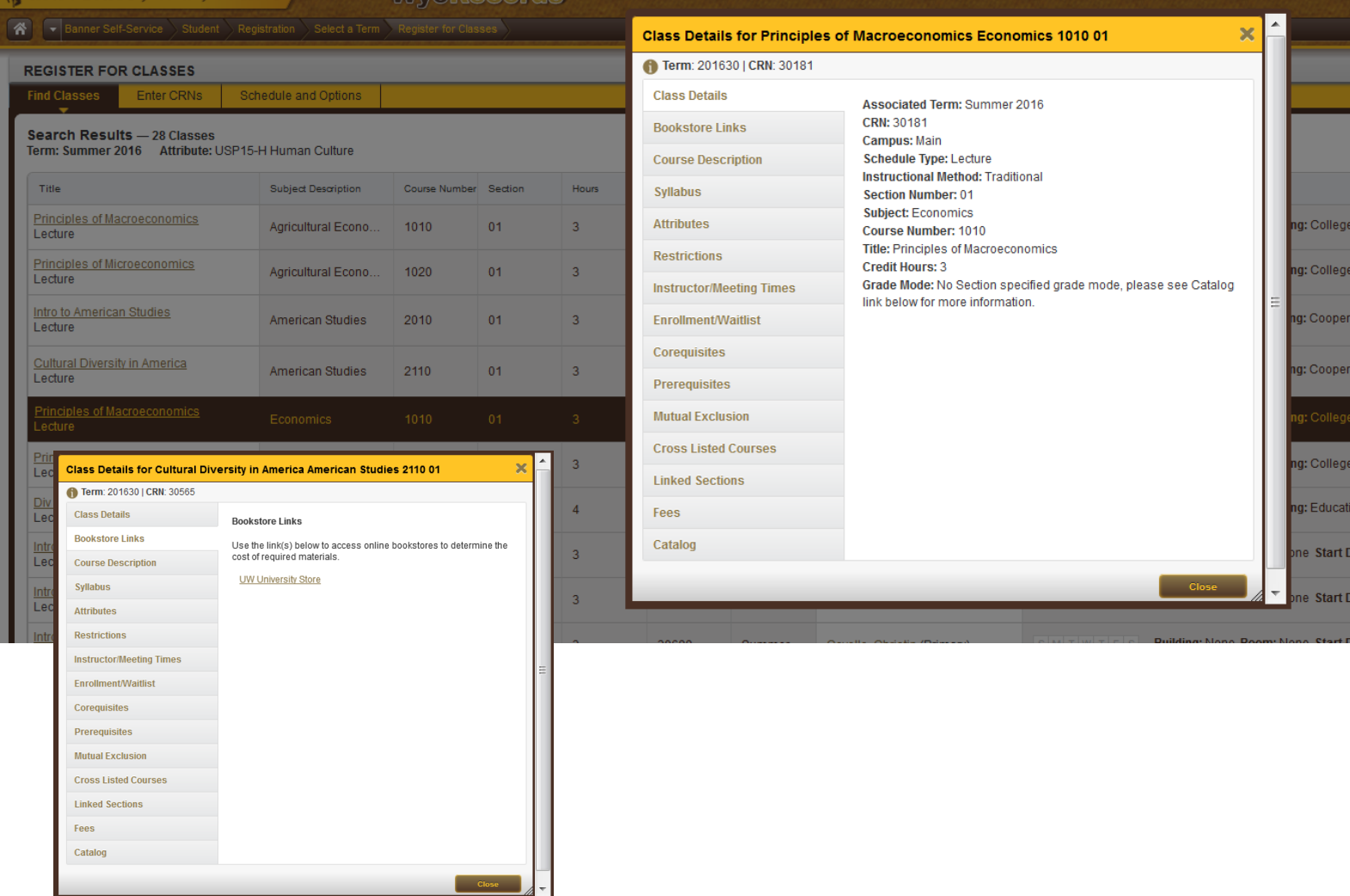

### **Schedule and Options**

Once you've registered you may want to review your schedule. Under the Schedule and Options tab you can view different versions of your class schedule, print your schedule, and send it to an email address.

#### \***Email Schedule and Downloadable Calendar File**

This new feature allows students to email their class schedule along with a downloadable calendar file.

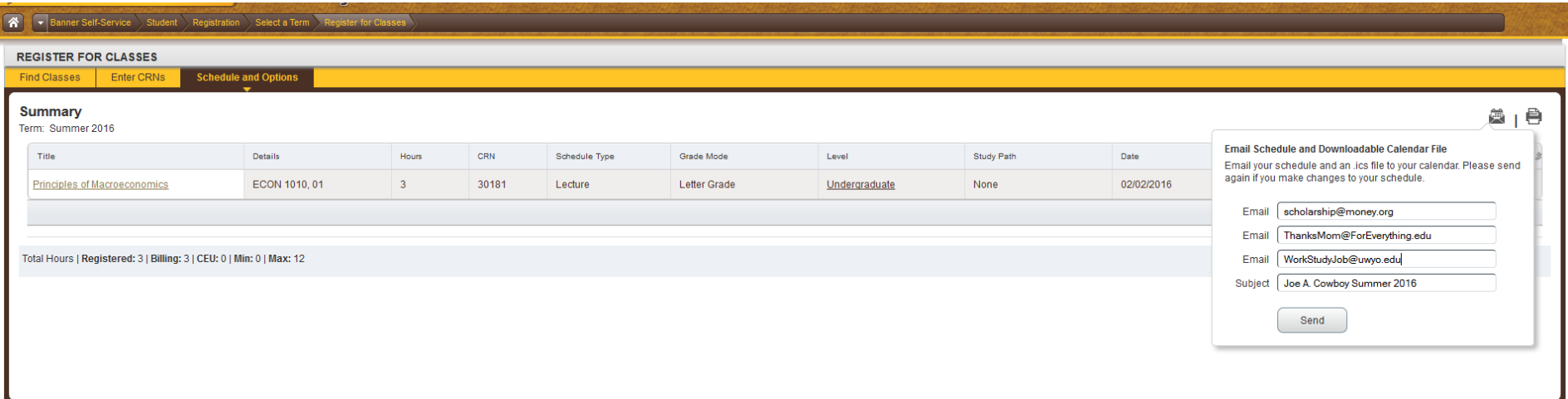

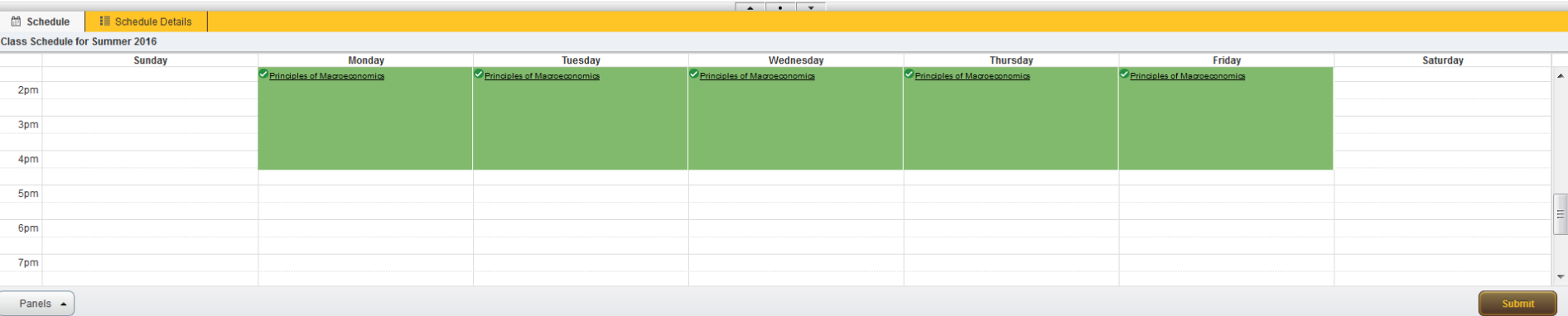

# **QUESTIONS?**

For additional assistance with registration contact the Office of the Registrar: [registrar@uwyo.edu](mailto:registrar@uwyo.edu)

307-766-3137